## **O** Privatbanka

## Postup pri aktivácii mobilnej aplikácie **Privatbanka Mobile**

**1.** Stiahnite si mobilnú aplikáciu pod názvom "**Privatbanka Mobile**" z App Store alebo Google play do svojho mobilného telefónu

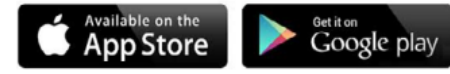

- **2.** Po stiahnutí a inštalácii mobilnej aplikácie je potrebné pred prvým použitím aplikáciu **aktivovať**. Aktiváciu mobilnej aplikácie uskutočníte v prostredí svojho internetbankingu.
- **3.** Po prihlásení do internetbankingu vykonajte nasledujúce kroky:
	- **a.** po zobrazení úvodnej obrazovky, informujúcej o možnosti používania mobilnej aplikácie, potvrďte záujem o jej inštaláciu,

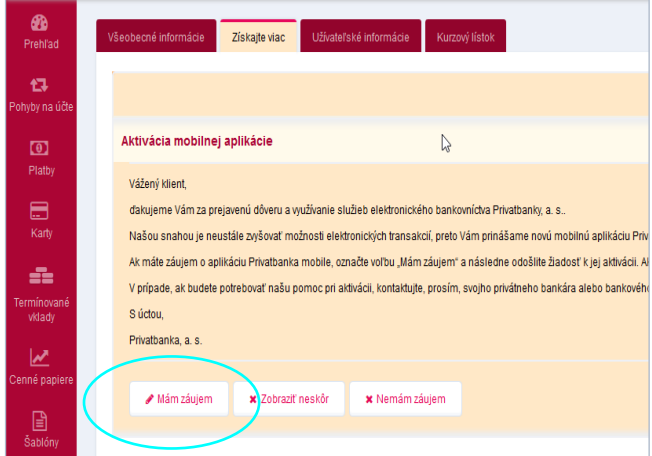

- **b.** prostredníctvom svojho existujúceho autorizačného zariadenia (SMS kód, Digipass Mobile, Digipass 270), potvrďte inštaláciu mobilnej aplikácie,
- **c.** na zobrazenie aktivačného QR kľúča pre aktiváciu mobilnej aplikácie je potrebné zadať:
	- **i.** svoje aktuálne heslo, ktoré používate pri vstupe do internetbankingu a
	- **ii.** autorizačný kód z existujúceho autorizačného zariadenia.

Po zadaní správnych autorizačných údajov sa zobrazí aktivačný QR kód po dobu 1 minúty.

- **4.** Po zobrazení aktivačného QR kľúča na obrazovke počítača si vo svojom mobilnom telefóne:
	- **a.** otvorte mobilnú aplikáciu,
	- **b.** povoľte mobilnej aplikácii prístup k fotoaparátu pre načítanie aktivačného kľúča vo forme QR kódu,

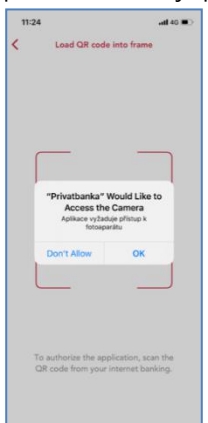

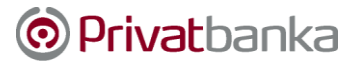

**c.** načítajte zobrazený QR kód z obrazovky internetbankingu, ktorý sa zobrazí po uskutočnení krokov, uvedených v bode 3c),

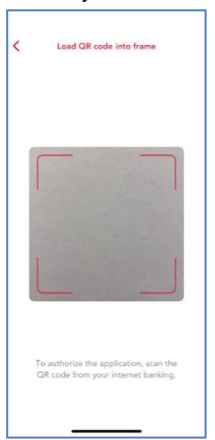

**d.** po načítaní QR kódu zadajte 6-miestny PIN, ktorým sa budete prihlasovať do mobilnej aplikácie a pre kontrolu opätovne zadajte 6-miestny PIN.

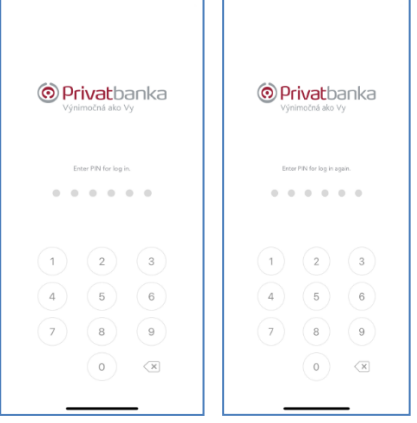

Okrem 6 miestneho PIN-u môžete na prihlasovanie používať aj prihlasovanie prostredníctvom Face ID a odtlačku prstu. Postup nastavenia týchto spôsobov je uvedený v bode 6.

- **5.** Dokončite nastavenie mobilnej aplikácie vo svojom mobilnom telefóne.
- **6.** V prípade, ak ste nepovolili biometrickú autentifikáciu v priebehu inštalácie mobilnej aplikácie a váš mobilný telefón túto funkcionalitu podporuje, môžete tak urobiť dodatočne, prostredníctvom voľby Nastavenia (Settings) nasledovne:
	- **a.** kliknete na symbol " ..." v pravom dolnom rohu displeja:
		- **i.** dostanete sa na obrazovku Ostatné (Others),
		- **ii.** kliknete na položku Nastavenia (Settings),
		- **iii.** zakliknete používanie biometrie Face ID a potvrdíte túto voľbu 6 miestnym PIN.

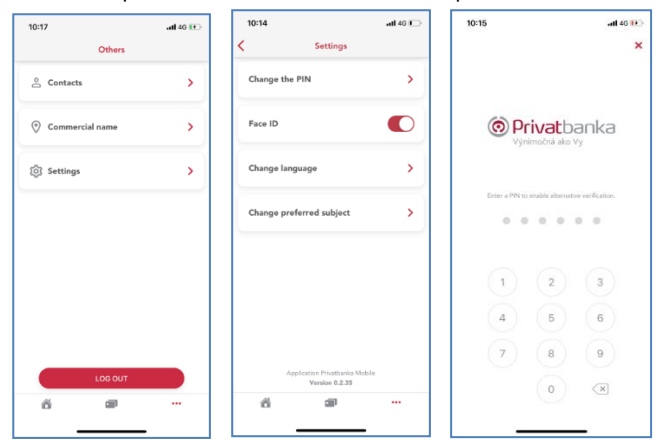